# 初期設定を行う

はじめて本機の電源を入れたときは、初期設定画面が表示され、Wi-FiやGoogle™ アカウントなどの設定を行うことができます。画面の 指示に従って、各項目を設定してください。

初期設定の手順は本機にSIMカードが取り付けられている場合の手順 となります。eSIMを利用する場合は初期設定でWi-Fiを設定し、初 期設定の完了後にeSIMの設定を行ってください。詳しくは「eSIMに ついて」を参照してください。

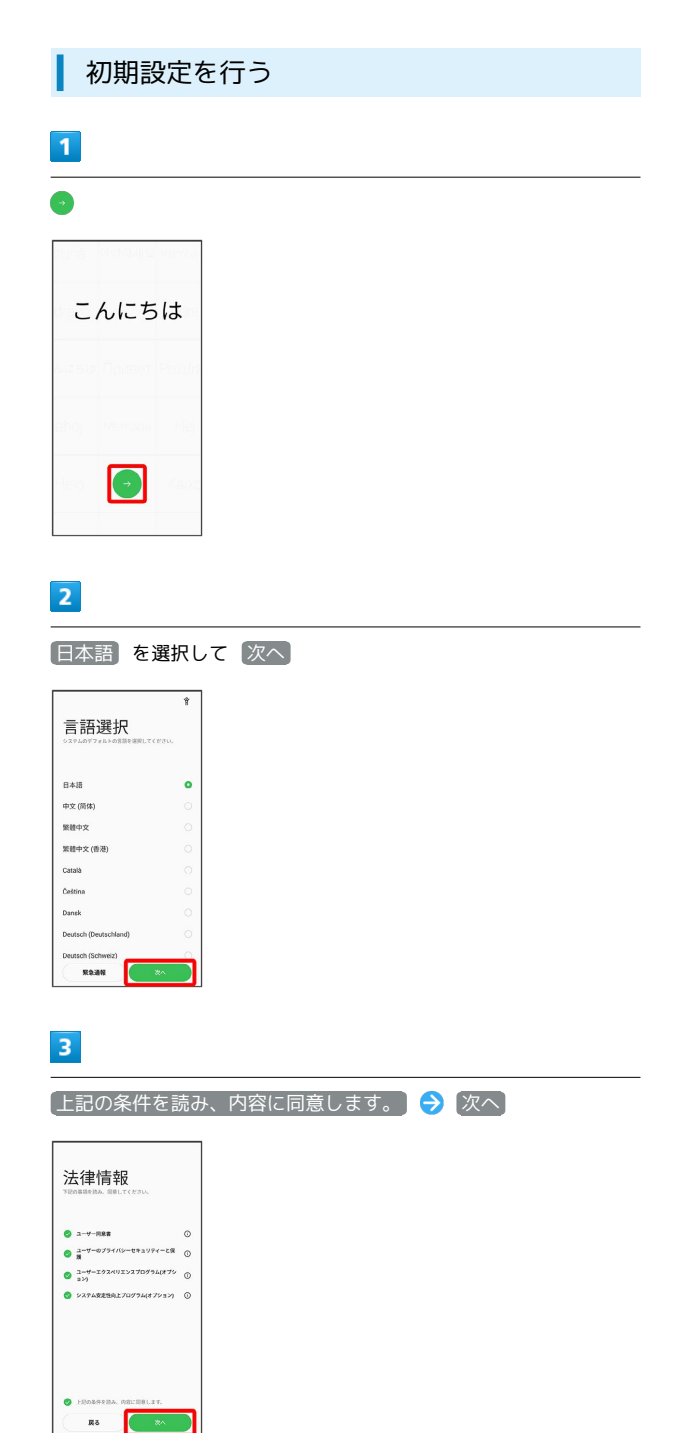

### $\overline{4}$

接続するWi-Fiネットワークを選択

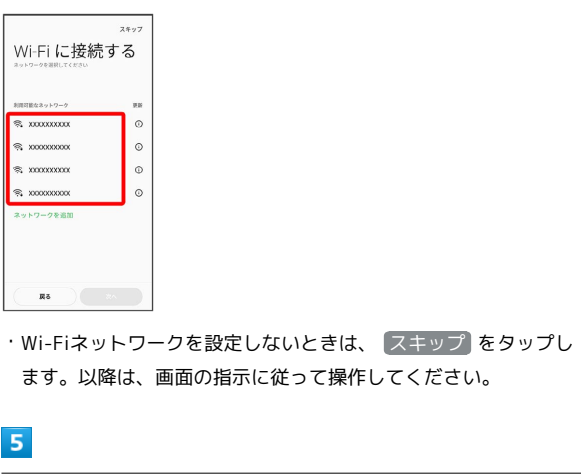

画面の指示に従ってWi-Fiを設定 → 次へ

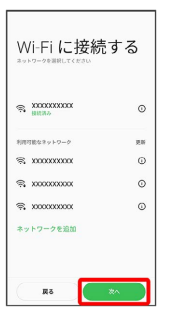

### $6\overline{6}$

コピーしない

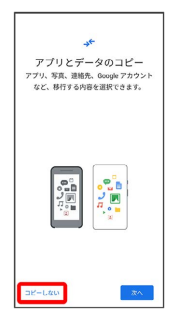

· スへ をタップすると、Google アカウントを設定しているほかの 端末からデータをコピーできます。画面の指示に従って操作して ください。

### $\overline{7}$

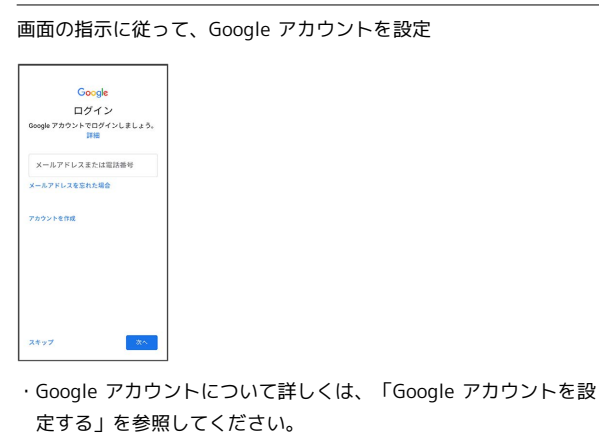

・Google アカウントを設定しないときは、 スキップ をタップし ます。

#### $\overline{\mathbf{8}}$

Google サービスを設定/確認 → 同意する

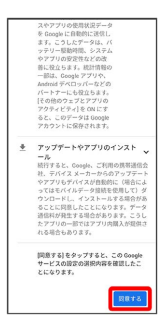

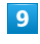

続行

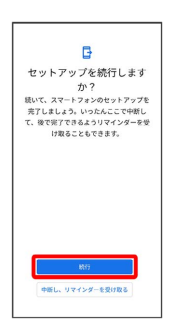

### $10$

画面の指示に従って、Google アシスタントを設定

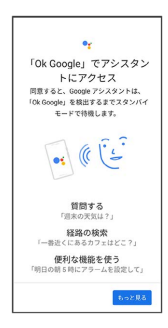

## $11$

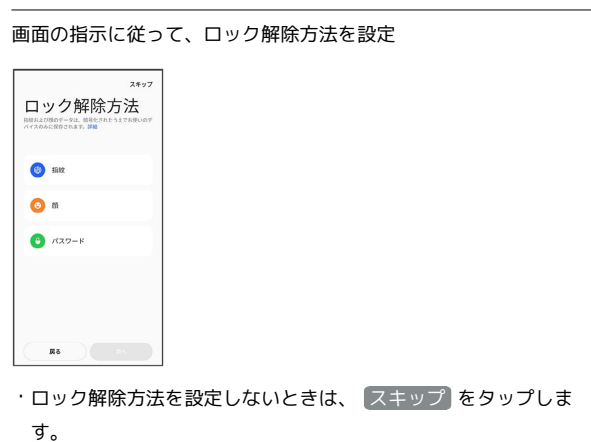

#### $12$

画面の指示に従って、その他の項目を設定

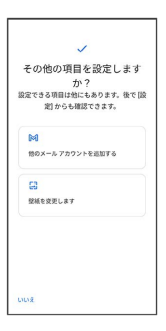

· その他の項目を設定しないときは、 いいえ をタップします。

### $13$

ナビゲーション方法を選択 2 次へ

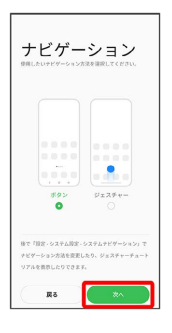

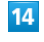

#### 始める

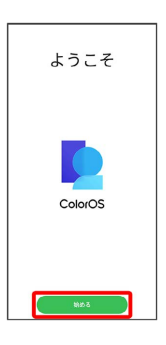

※ 初期設定が完了します。